## **Academia eGO**

## Site Imobiliário

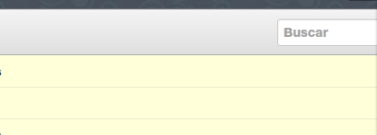

## **Como ingresar una firma en su eGOmail**

El usuario de eGO puede tener en su email una firma personalizada que estará siempre al final de cada email que envíe.

.............................................................................................................................................

Para acceder al Webmail eGO Real Estate basta ir al enlace, <http://egomail.egorealestate.com/> e iniciar sesión indicando el **Email** y **Contraseña;** 

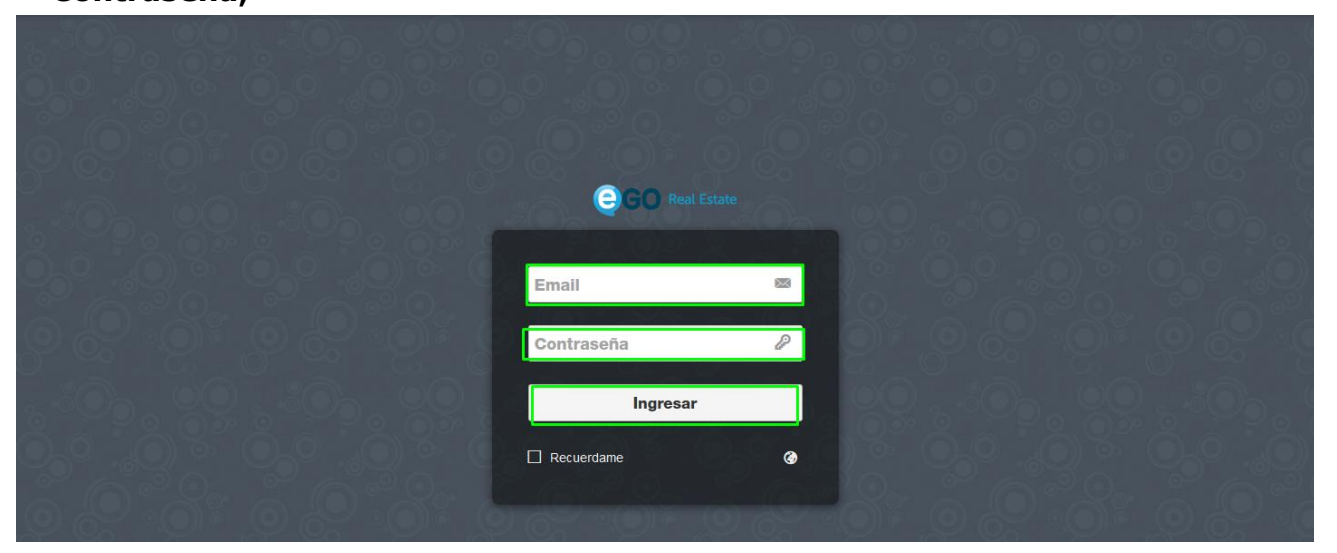

Para crear su firma personalizada debe acceder a las configuraciones en la esquina superior derecha;

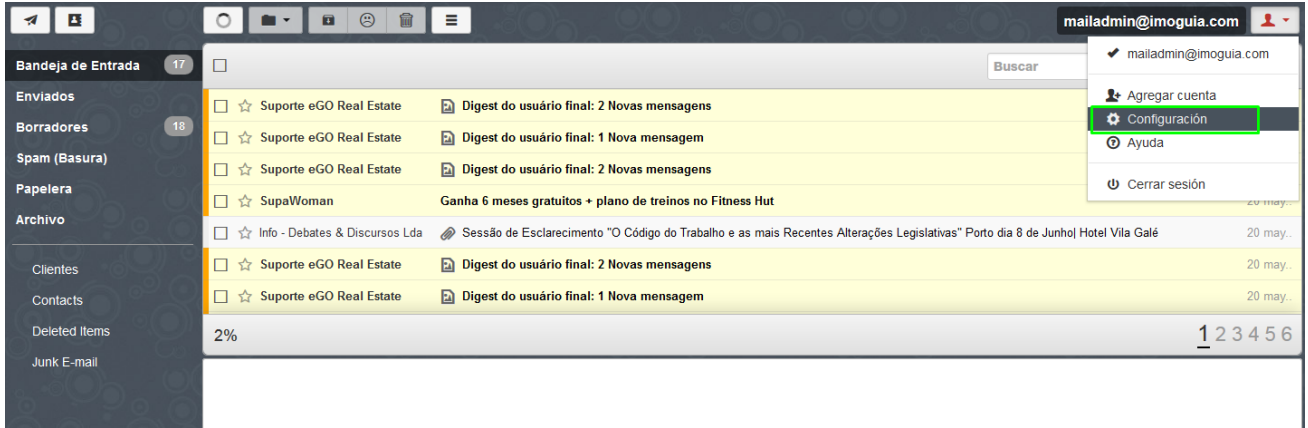

Elija la opción **'Cuentas'** en la pestaña derecha. En el campo **'Identities'** ya aparece definida su cuenta de email, clique sobre ella para editar.

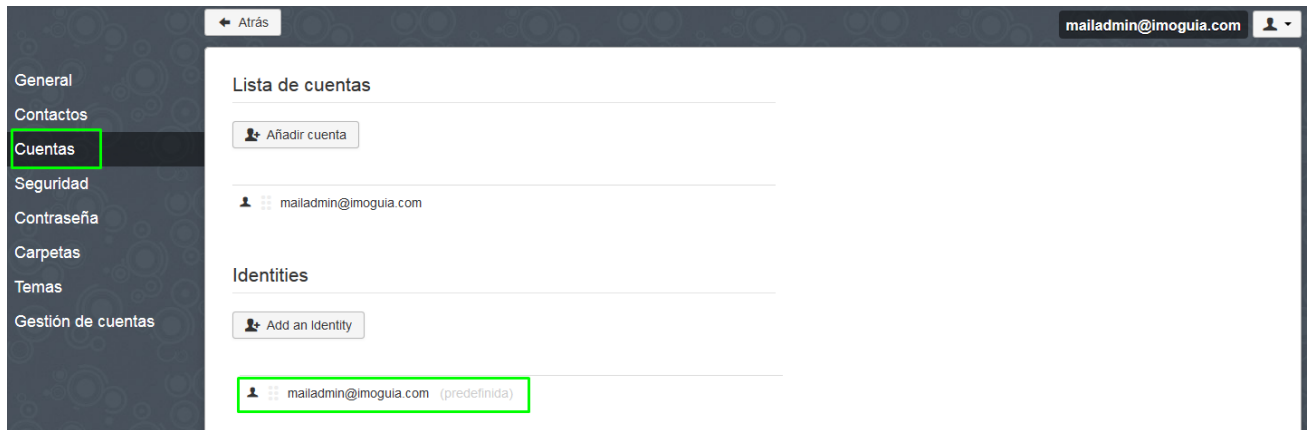

Sera abierta una ventana o pop-up para alterar la identidad de su cuenta. En el campo nombre ingrese su nombre, esto permite que al momento de enviar su email, antes de cuenta de correo, el receptor visualizara **su nombre [\(seuemail@email.com\)](mailto:seuemail@email.com)** 

Por ejemplo: **Pedro Alberto Jordano (mailadmin@imoguia.com)**

Marque también la opción **'En la respuesta, ingresar esta firma sobre el mensaje citado'**

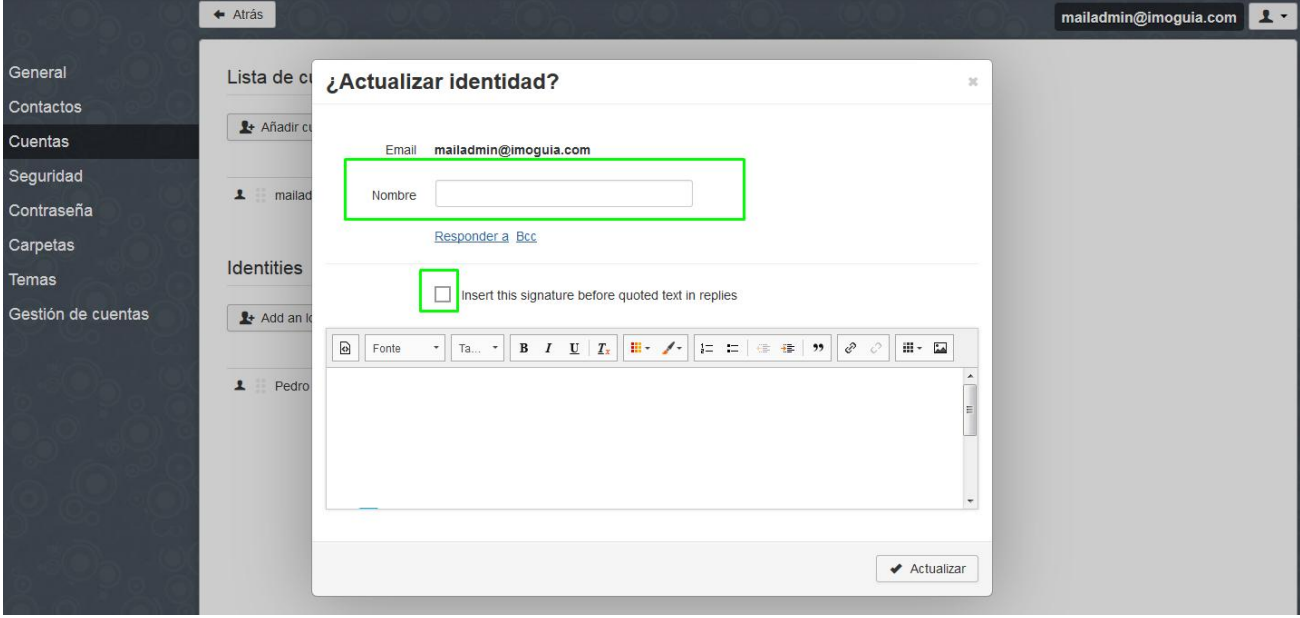

Ingrese el campo firma con los campo que considere relevantes (nombre, cargo, nombre de la empresa, contactos telefónicos y de email, pagina de la empresa), si lo desea puede resaltar algunas palabras mediante el uso de negrita (bold).

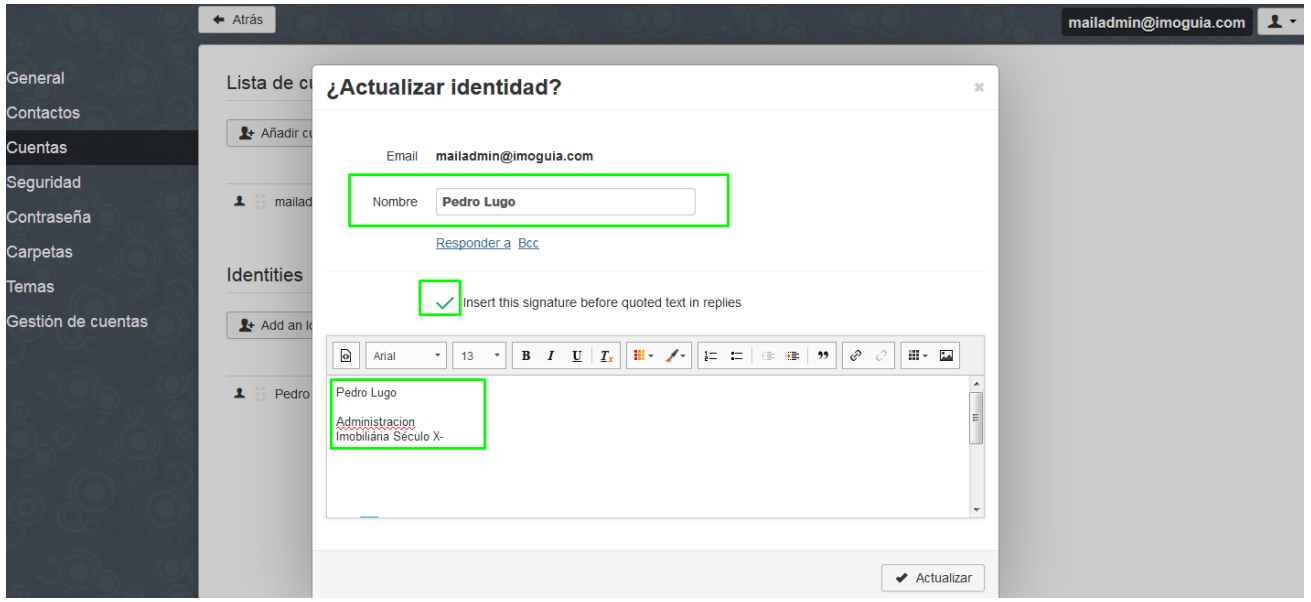

Después de ingresar su identificación para la firma, puede subir una imagen que acompañe a la firma.

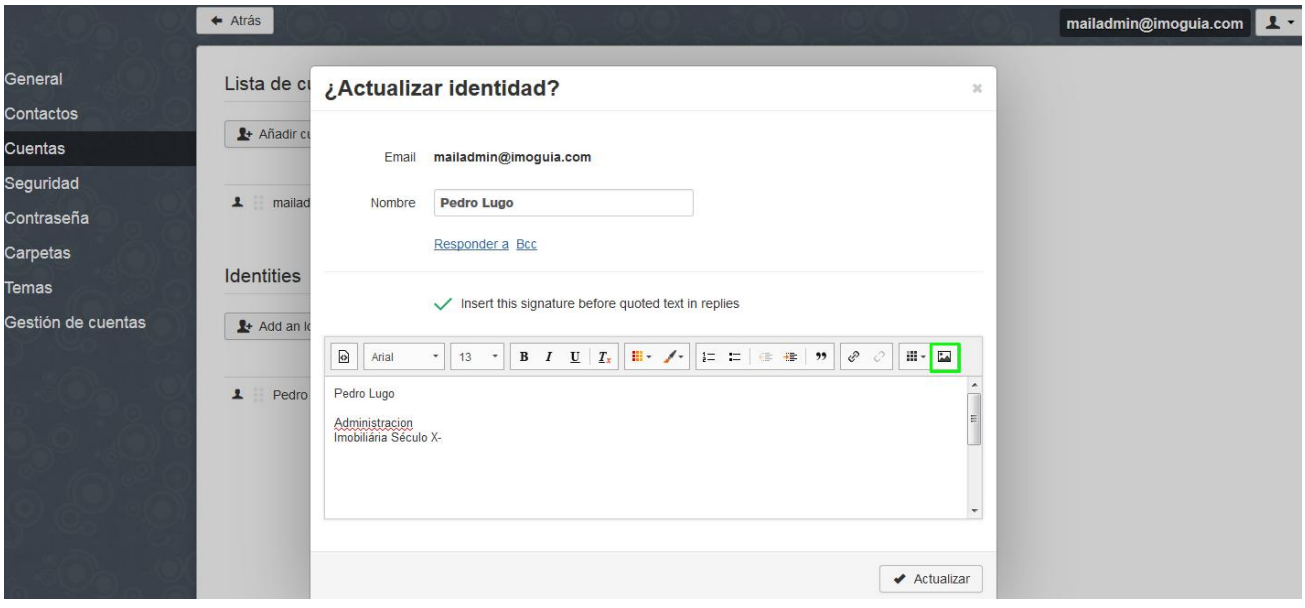

Puede ingresar una imagen que se encuentre online, a través de un URL de imagen, o ingresar una imagen guardada en su ordenador (opción más simple)

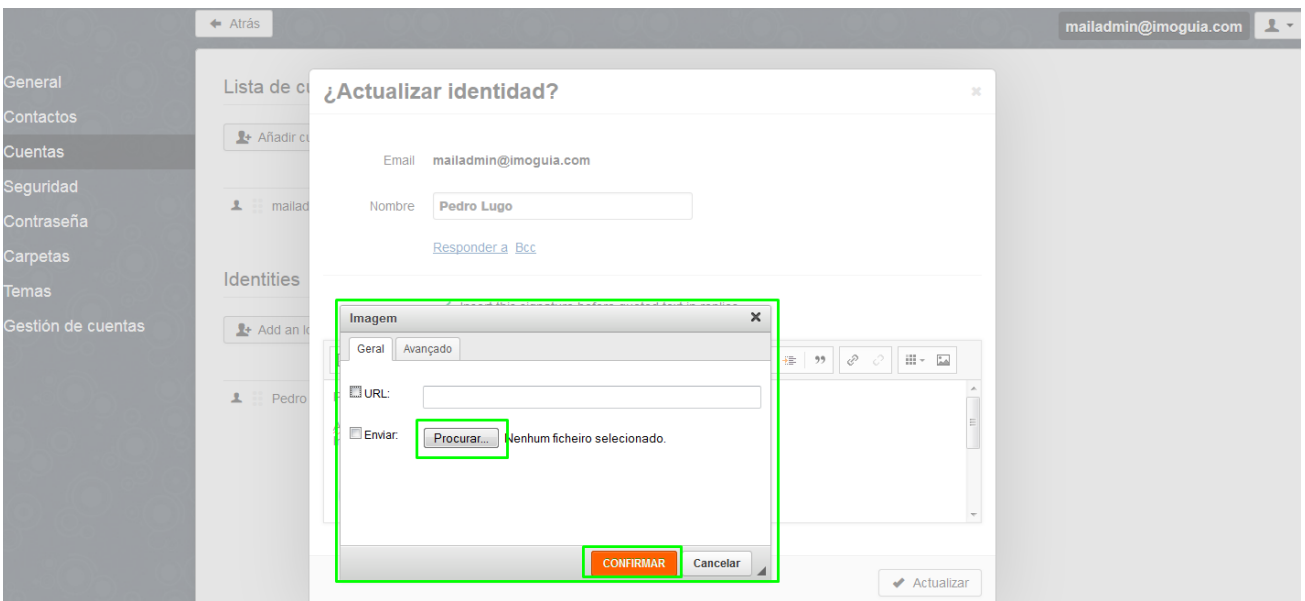

Después de ingresar la imagen, ajústela de forma que quede en armonía con el texto elegido. Puede ingresar el logo de su empresa, u otra imagen que desee.

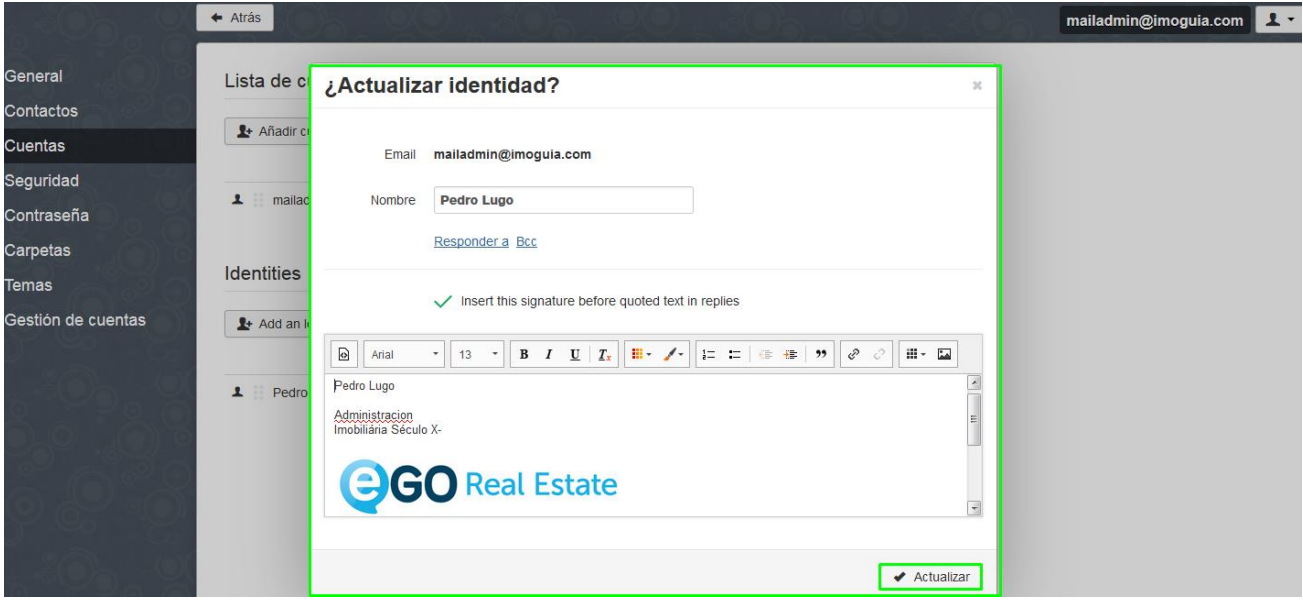

Ahora siempre que envíe un nuevo email, o seleccione responder a un email el mismo será acompañado de la firma que ha definido.

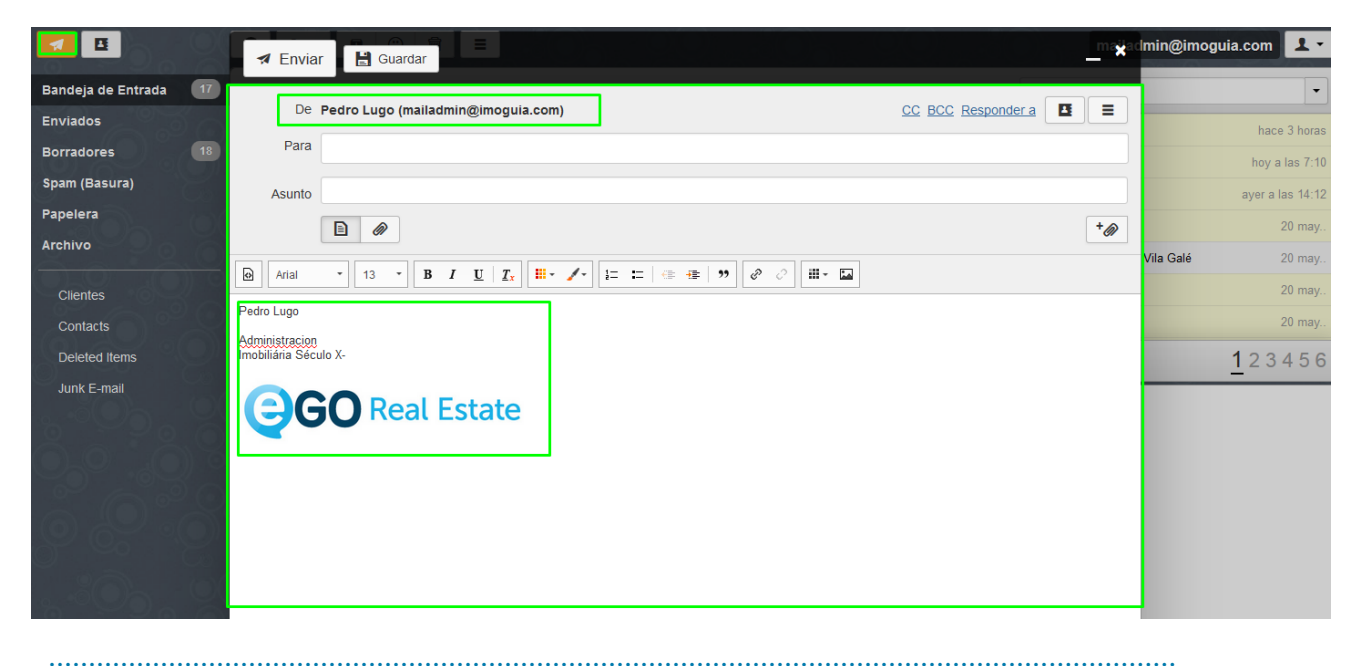

**Conozca más en:** [http://academia.egorealestate.com](http://academia.egorealestate.com/)

**Preguntas:** [support@egorealestate.com](file:///C:/Users/Academia-Passo%201/support@egorealestate.com)